1. From the registration screen, click **Login Now** on the bottom of your screen, or use the following link to access the ACA login page: https://citizenaccess.clarkcountynv.gov/CitizenAccess/Login.aspx

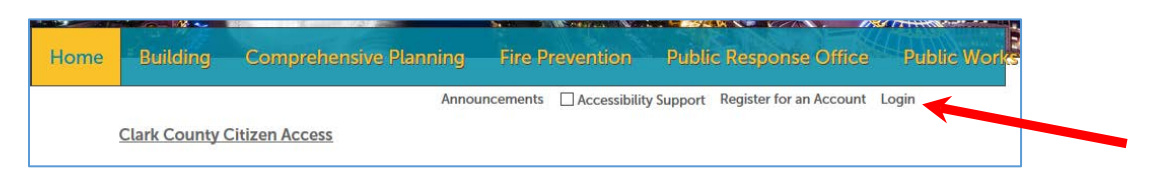

2. Click on **Search Applications** under Comprehensive Planning.

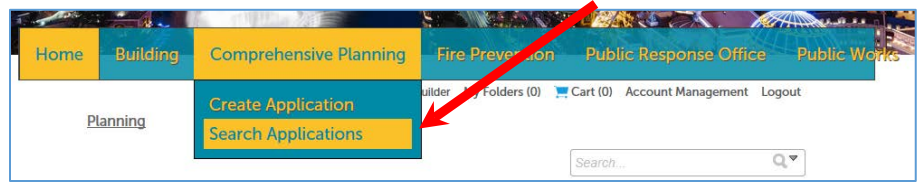

3. All records associated with your account will populate in list view. There are three options to search for your application: 1) Enter the record number in the search field, 2) In the record list view, click on **Pay Fees Due**, or 3) scroll down and under General Search, enter the record number in the appropriate field and select **Search**.

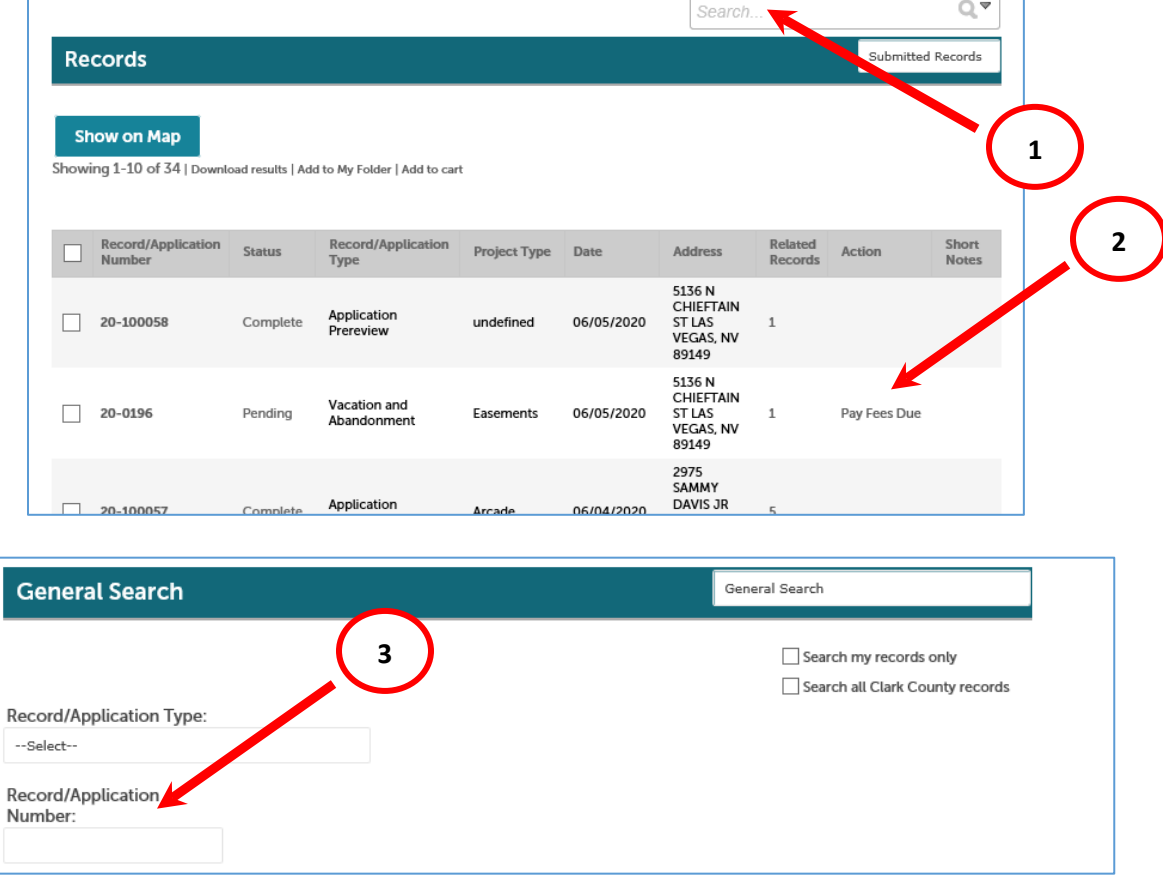

4. Next you will be taken to a screen where you will either need to select **Payments** and/or **Check Out**. Upon **Checkout**, ….

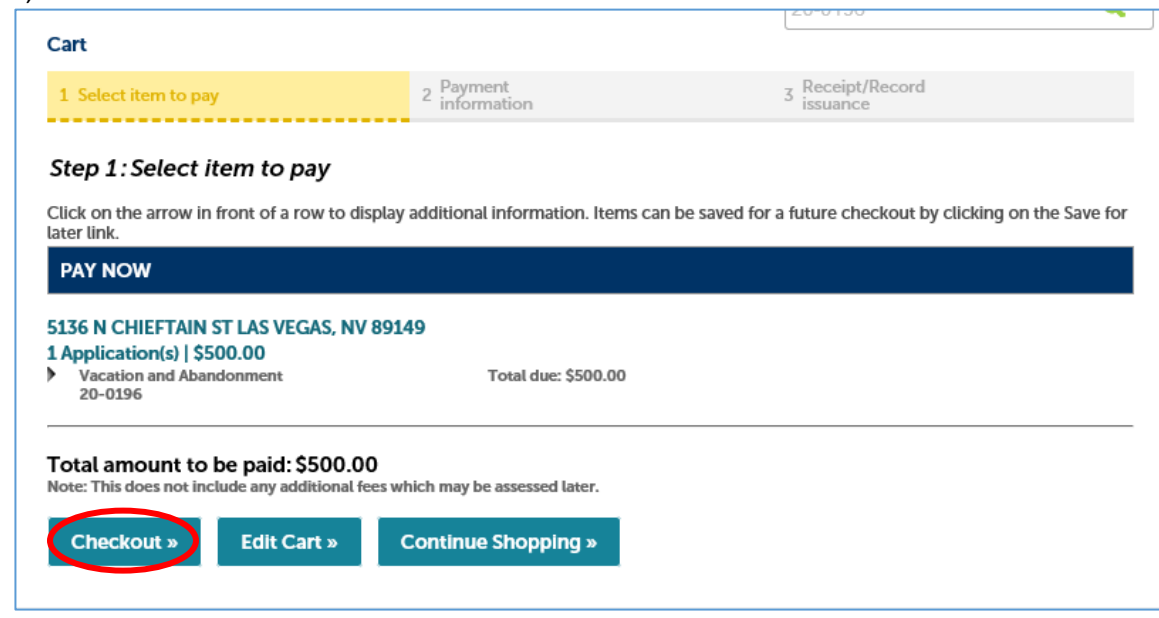

… you will be directed to the Payment Options screen. Select the applicable payment method and then **Submit Payment**.

- o **Online Payment Options for application fees are limited only to** Pay with Credit Card or Bank Account. Note: credit card payments will be assessed a service fee.
- o **DO NOT pay application fees with a Trust Account.** Trust accounts are established with other departments and funds on file with that department cannot be used to pay fees to Comprehensive Planning.
- o **DO NOT pay application fees for a marijuana establishment with a Credit Card or Bank Account.** All payments for marijuana establishments must be paid in cash or by check.

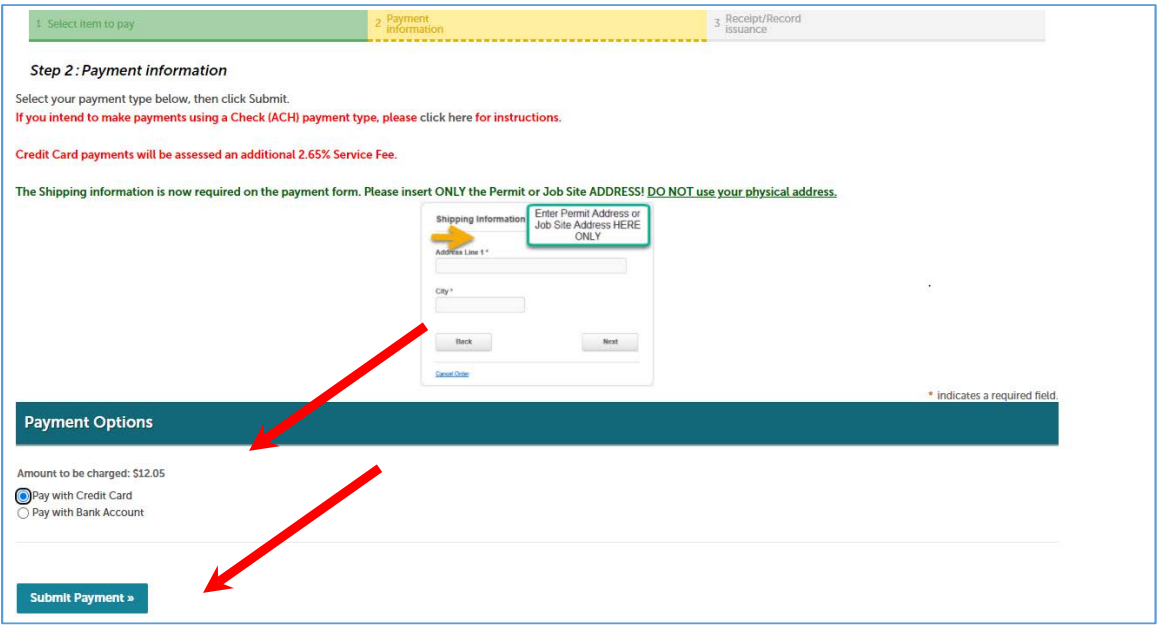

5. You will be directed to a secure website to enter your billing information.

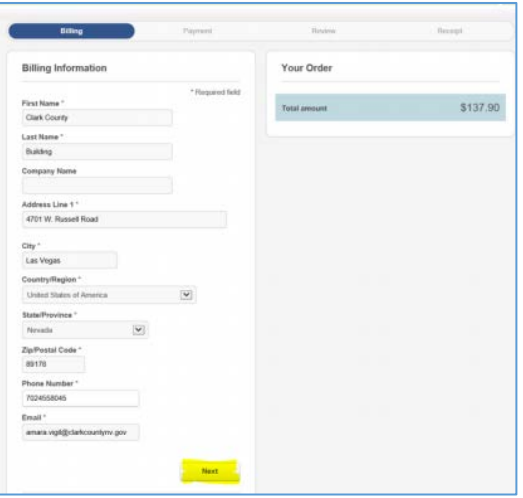

6. Complete you Routing Number, Account Number, Check Number (if applicable), and select the Account Type and click Next.

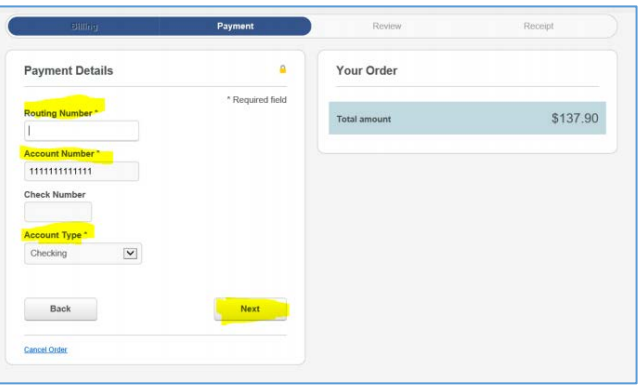

## 7. **ACH Debit Block INSTRUCTION (CompPlanning)**

If you intend to make payments using Check (ACH) payments you must provide your bank the following ACH Company ID's listed below. This will allow payments being presented for payment to process and not be blocked by your banks ACH Fraud Prevention Filters.

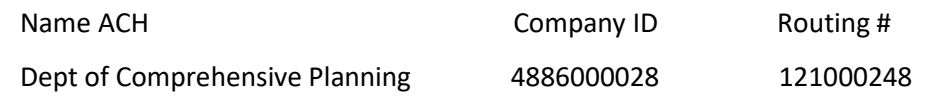

8. Review your order and select Pay. The Receipt will be emailed to the address you provided.

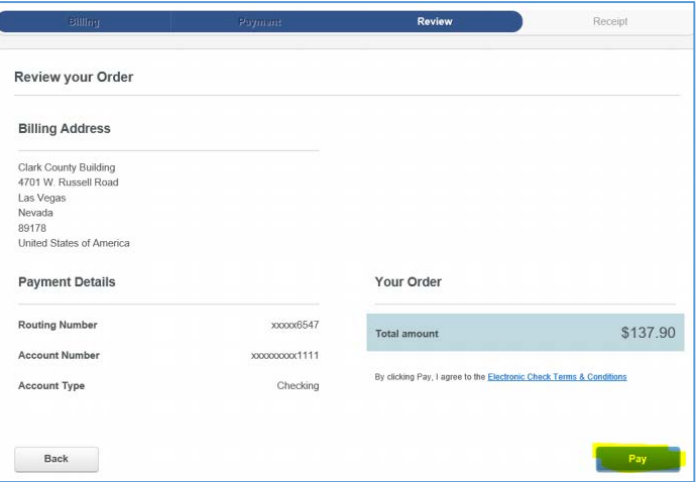